# *Introduction*

Welcome and thank you for choosing the GolfBuddy, the most powerful GPS range finder in the golf industry. Whether you are an occasional golfer, avid golfer, or golf professional, the GolfBuddy provides you with the critical information you need to be at the top of your game. Each GolfBuddy model features a large, high resolution screen, toggle button, and a durable high-impact waterproof casing. The GolfBuddy is ready to use right out of the box, without having to deal with complicated interfaces to your computer.

Please read the user manual prior to using the product. If you ever have any questions, please visit us online at www.gpsgolfbuddy.com to access an online Q&A.

> Thank You, GolfBuddy USA

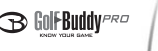

#### **Safety Precautions**

- **1. For optimal results, use only GolfBuddy Lithium Polymer batteries.**
	- 1) The GolfBuddy is specifically designed to be used with GolfBuddy's lithium polymer batteries.
	- 2) When using AAA battery backup, for best results, use only alkaline batteries.
	- 3) Caution: Rechargeable batteries have a limited number of charge cycles and may eventually need to be replaced. Battery life and number of charge cycles vary by use and settings.
- **2. Use only the charger that is provided with your Golf Buddy unit. Using other chargers may result in malfunction of the unit and will void your warranty.**
- **3. Although the GolfBuddy is water-resistant, do not immerse the unit in water.**

If your unit becomes immersed in water:

- 1) Do not power on the unit.
- 2) Immediately remove the battery from the unit.
- 3) Please contact a GolfBuddy customer service representative.
- **4. Never attempt to disassemble your GolfBuddy unit. Doing so will void your warranty.**
- **5. Keep your GolfBuddy unit away from extremely hot or cold temperatures. If your unit is exposed to extreme temperatures, it may result in damage to the LCD screen.**

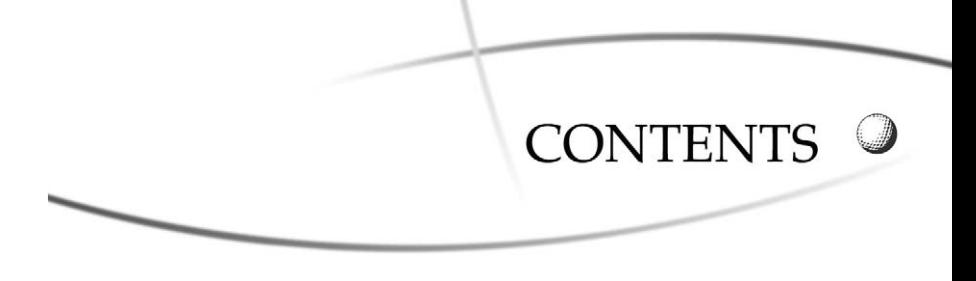

#### Chapter 1 : Before Using Your GolfBuddy

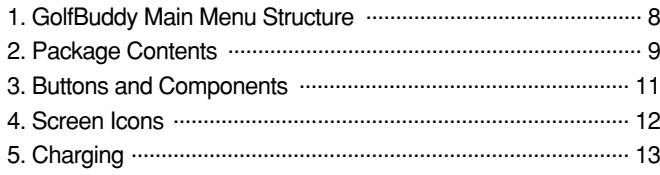

Chapter 2 : Basic Instructions

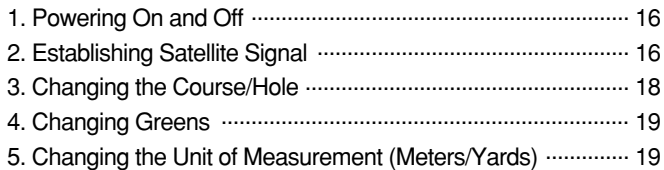

# CONTENTS

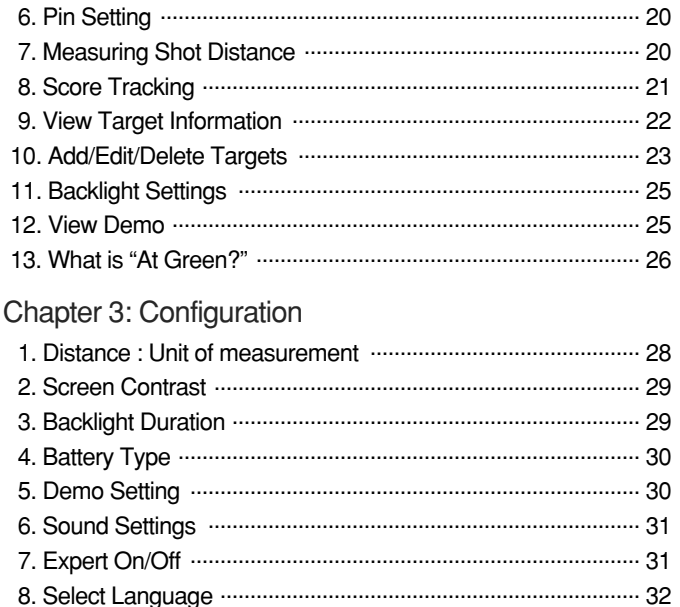

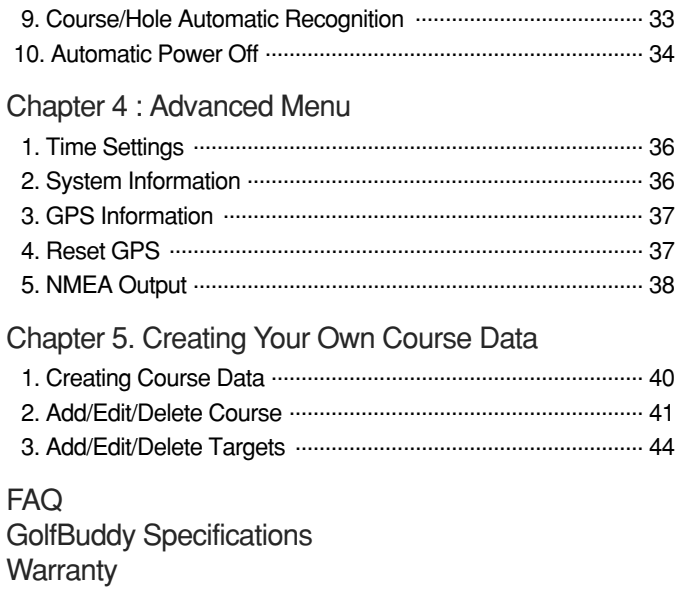

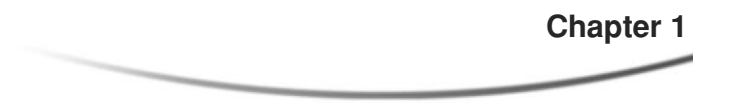

# **Before Using your GolfBuddy**

- 1. GolfBuddy Main Menu Structure
- 2. Package Contents
- 3. Buttons and Components
- 4. Screen Icons
- 5. Charging

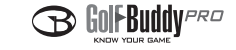

# **1. GolfBuddy Main Menu Structure**

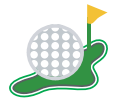

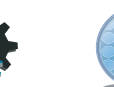

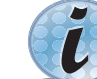

Select Courses Settings Advanced Score

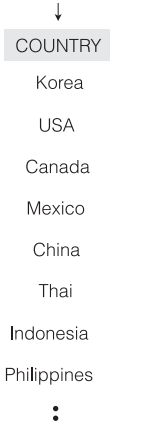

Distance **Current Time** System Info Contrast Backlight GPS Info **Battery Type** Reset GPS Exact Survey Demo Beep New/Edit Course Expert NMEA Out Language Auto Hole

Auto Off

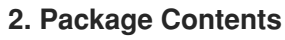

- Your GolfBuddy package should contain the contents listed below. Please check to make sure that all of the contents have been included.
- Pictures and/or illustrations in the User Manual are for demonstrational purposes. Actual product may vary slightly.

#### **<Included Items>**

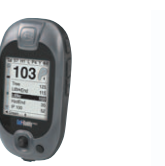

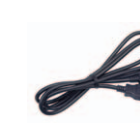

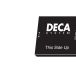

GolfBuddy GPS Rangefinder Belt clip/Plastic Holster USB Data Cable

Rechargeable **Battery** 

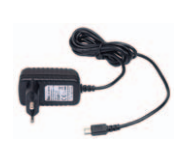

**Solf-Buddy** 图图 **SERVICE UNDER HOUR GAME** PRO I TOU

**User Manual** 

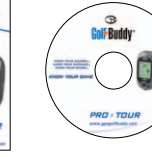

Wall Charger User's Manual Software CD

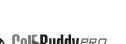

9

nl**i∙Ruddv***er¤* R

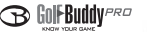

#### **<Optional Accessories>**

In addition to the included contents, the following accessories can also be purchased from www.gpsgolfbuddy.com or an through authorized retailer.

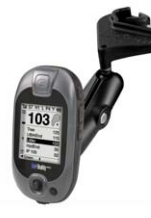

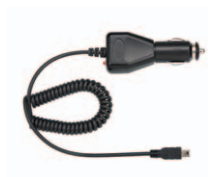

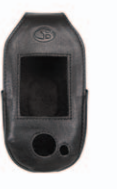

Cart Mount (Permanent and Temporary)

- Car Charger Leather Holster
	-

# **3. Buttons and Components of the GolfBuddy**

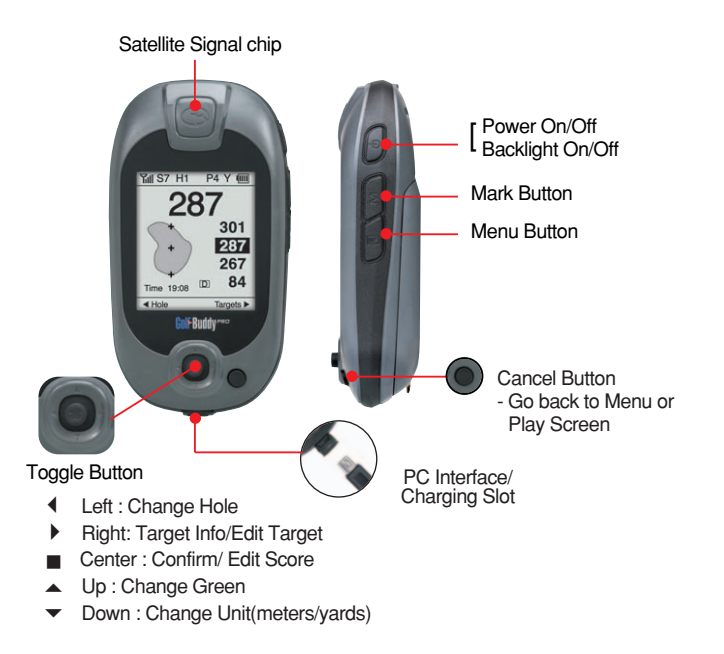

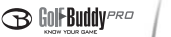

#### **4. Screen Icons**

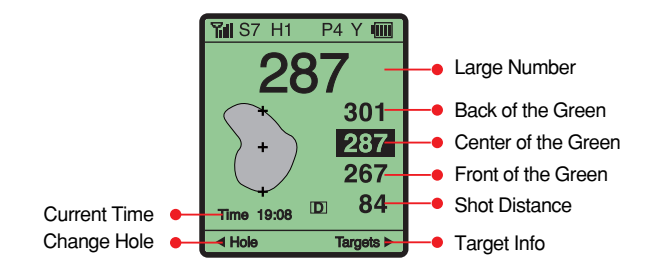

**Yall** S7

 $H1$ 

Y  $\sqrt{mn}$ 

- GPS Satellite Signal
- Signal Strength Indicator
- Hole Info
- Green Info(Left/Right)
- **P4** - Par Info
	- Y : yard / m : meter
	- Battery Indicator

< Play Screen >

# **5. Charging**

Connect the charger into the slot on the bottom of your GolfBuddy as shown in the picture below.

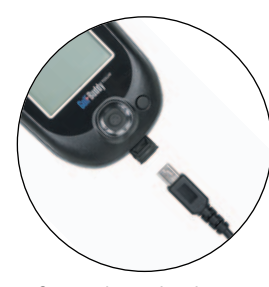

■ **Battery Charging Time and Usage Time**

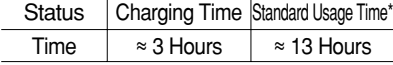

- Actual battery life may vary depending on customer use and settings.
- \* Estimated battery life is based on use of the GolfBuddy unit with the backlight turned off.

#### < Connecting to the charger >

#### ■ **Battery Charge Status**

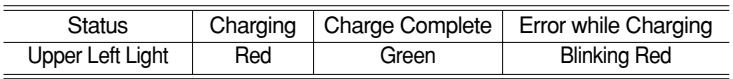

- When blinking red  $\Rightarrow$  Please check to make sure that the charger is connected properly and check to see that the battery connections are clean and free of dust.

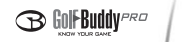

- If the red light is still blinking, please contact a customer service representative.

#### ■ **Low Battery Warning**

- When the battery is low, the screen will display "-Low Battery- Power Off?", every 60 seconds. Please change or recharge your battery at this point.
- When the battery is completely discharged, the following message will be displayed as your GolfBuddy powers off.
- If Alkaline Battery is used: "-Low Battery-", "Please Replace them"
- If Rechargeable Battery is used: "-Low Battery-", "Please Recharge it"

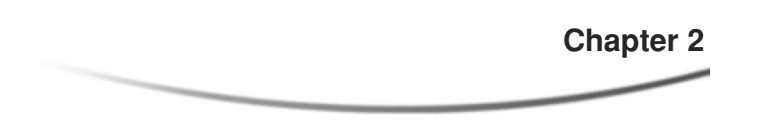

# **Basic Instructions**

- 1. Powering On and Off
- 2. Establishing Satellite Signal
- 3. Changing the Course/Hole
- 4. Changing Greens
- 5. Changing the Unit of
	- Measurement (Meters/Yards)
- 6. Pin Setting
- 7. Measuring Shot Distance
- 8. Score Tracking
- 9. View Target Information
- 10. Add/Edit/Delete Targets
- 11. Backlight Settings
- 12. View Demo
- 13. What is "At Green?"

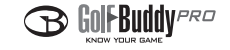

# **1. Powering On and Off**

- To power on your unit, press and hold the power button until it turns on. Once the GolfBuddy is powered on, the GolfBuddy logo will appear on the screen, followed by the satellite connection diagram.
- To power off your unit, press and hold the power button. The screen will then display [Power Off?]. Using your toggle stick, highlight and select "Yes" to turn off your GolfBuddy.

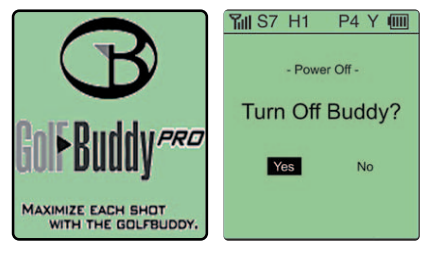

<sup>&</sup>lt; Power On/Off >

# **2. Establishing Satellite Signal**

• Power on your unit while facing it up towards the sky. Keep your GolfBuddy steady for 1~2 minutes to establish a satellite signal. (Initial satellite connection takes 3~5 minutes)

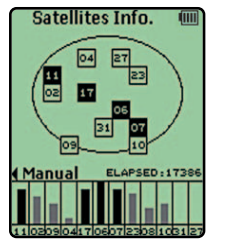

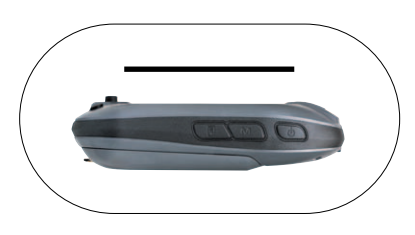

< Acquiring Satellite Signal >

- Checking for Stable Satellite Signal
- **Yull** Satellite reception indicator
- $S7$  Satellite strength indicator  $\rightarrow$  S7 indicates a good signal strength.
- This number will blink and decrease when the satellite signal is unstable.
- ※ If your satellite signal is unstable, walk to a wide-open area and wait a few moments until your unit indicates a signal strength of "S5" or more.
- View GPS Information: You may view detailed GPS information at [Main Menu - Advanced Menu - View GPS Information]. (In order to access this menu, you must first set your preferences on the Advanced Menu.)
- The GolfBuddy does not require you to manually select the course

you are playing on. Once the unit is powered on, the GolfBuddy will automatically recognize the course and hole you are on.

• The GPS satellite signal cannot be reached indoors. Please find a wide-open area with clear sky visibility in order to establish an initial satellite signal.

#### **3. Changing the Course/Hole**

- Once a satellite signal has initially been established, you will be able to manually select the course and hole if you wish to.
- Changing the course

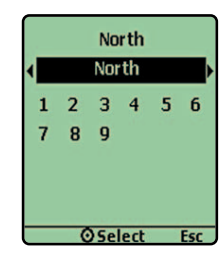

- At the play screen, push your toggle button to  $\leq$  Changing the Hole > the left twice. This will move you to course selection screen.
- At the course selection screen, push up on your toggle button to select current course. Push left/right on your toggle button to select the course you want. Then push in the toggle button to select.

< Changing the Course >

#### • Changing Hole

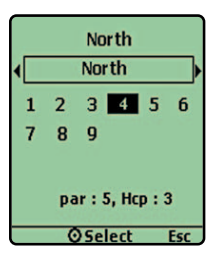

- At the play screen, push your toggle button to the left(◀) twice. This will take you to hole selection screen.
- At the hole selection screen, push left/right(◀/
- ▶) on your toggle button to select the hole you want. Then push in the toggle button to select.

#### **4. Changing Greens**

- Use when there are two greens in hole.
- At the play screen, push up and hold the toggle stick for a few seconds. The screen will then display [Changing to Left/Right Green]. The remaining distance can now be changed from left green to right green or vice versa.

# **5. Changing the Unit of Measurement (Meters or Yards)**

• At the play screen, push down on your toggle button for a few seconds and your screen will display [Changing Unit: Yard/ Meter]. The unit of measurement is now changed.

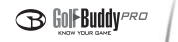

### **6. Pin setting**

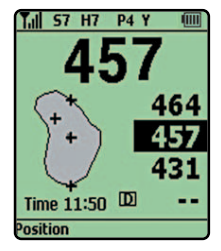

- At the play screen, push the toggle button down once and the center (+) will blink. Push up, down, left, right on your toggle button to select the desired pin location. Push in the toggle button to select.
- When returning to the play screen, a different distance to the selected pin position  $(+)$  will be displayed.

< Pin Setting >

# **7. Measuring Shot Distance**

- Before your shot, press the mark button located along the right side of the GolfBuddy. The screen will then display [Mark this position?]. Highlight "Yes" using the toggle button and push in the toggle stick once to select.
- Check to make sure the screen displays "0". Take your shot and walk to the position that your ball has landed. The number will continually change as you move, showing the offset distance from the marked position as you walk towards the ball.
- If you wish to reset the mark position, push mark button twice.
- Press cancel button to go back to the play screen.

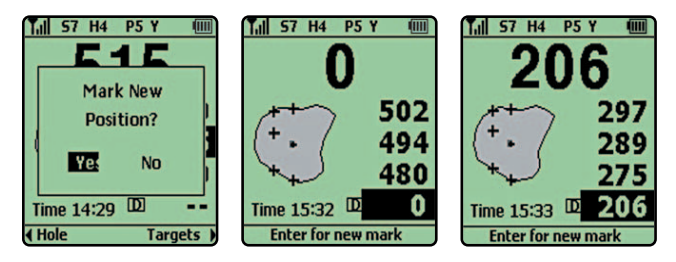

< Measuring Shot Distance >

#### **8. Score Tracking**

- On the play screen, navigate to score tracking screen by pushing the toggle button to the left, once. When the hole information screen appears, push in the toggle button to select.
- Push up or down on the toggle button to select holes, and push left or right on the toggle button to select the score. Push in the toggle button to store your score.
	- ※ While selecting your score, pushing the toggle button to the left will decrease score("-1,-2,-3") and pushing the toggle button to the right will increase your score  $(*+1, +2, +3")$ .
- After entering your score, press confirm. by pushing in the toggle button, and the message "save score" will appear. Push in the toggle button to save score.

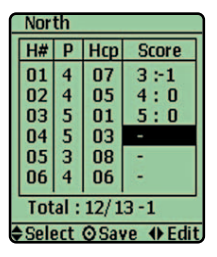

< Score Tracking >

# **9. View Target Information**

- This function will display your remaining distance to bunkers, hazards, targets, IP, etc.
- At the play screen, go to the target information page by pushing the toggle button once to the right and pushing in the toggle button to select.
- The screen will display distances to different targets.
- On the target bar, the solid black line indicates the selected target and the shaded gray area along the bottom indicates your current position.
- IP information is the remaining distance from the green to 100 or 150 yards/meters away.
- Scroll down using the toggle button until the IP information is

highlighted. Once it is highlighted, push in the toggle button once to display the remaining distance. [IP 100, IP 150]

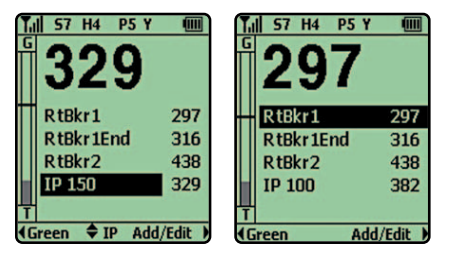

< Target Information >

# **10. Add/Edit/Delete Targets**

• Use this function to add or edit target points on an existing golf course data.

#### a) Adding Targets

From the play screen, push toggle button to the right twice to get to the User Created Target menu (User Created Tg). Push in the toggle button once, and push up/down on the toggle button to select a new target. After choosing your target, push in the toggle button to select.

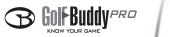

#### b) Editing Targets

From the play screen, push the toggle button to the right once, to show your list of targets. Push up/down on the toggle button to select a target, and push in the toggle button once to choose and record.

#### c) Deleting Targets

From the play screen, push the toggle button to the right twice, to get to the User Created Target menu. Highlight the target you wish to remove, and push the toggle button to the right, and push in the toggle button to delete.

※ This function can only be accessed with the "Expert Setting"on.

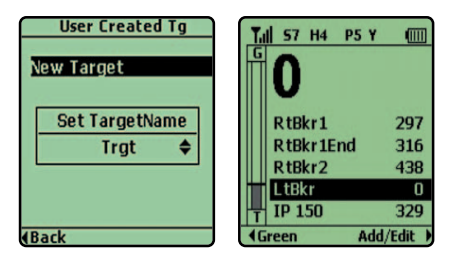

< Adding Targets >

### **11. Backlight Settings**

- This feature allows you to change your backlight settings.
- Use the power button to adjust the settings.
- Push the power button once to turn on the backlight.
- Push the power button twice to increase the brightness of the backlight.
- Push the power button three times to turn the backlight off.

#### **12. View Demo**

- This demo feature will enable you to familiarize yourself with GolfBuddy where a satellite signal is unreachable.
- $\bullet$  At the main menu, navigate to Configuration  $\rightarrow$  View Demo, and select. Highlight "Enable" and select by pushing in the toggle button.
- At the play screen, press the menu button and select "Demo On"
- You may familiarize yourself with GolfBuddy once the simulated numbers appear on the screen.
- ※ If you press the Cancel button, the distance number will change as if you were moving on the field.

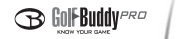

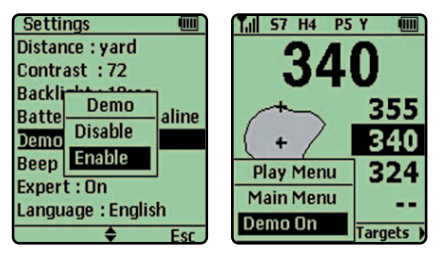

< Demo Mode >

#### **13. What is "At Green?"**

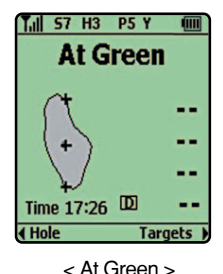

• GolfBuddy provides you with an accurate distance to the green so you can plan your shot accordingly. Once you are on the green, your GolfBuddy will display "At Green" because the distance information no longer needed.

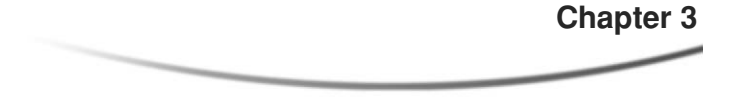

# **Configuration**

- 1. Distance : Unit of measurement
- 2. Screen Contrast
- 3. Backlight Duration
- 4. Battery Type
- 5. Demo Setting
- 6. Sound Settings
- 7. Expert On/Off
- 8. Select Language
- 9. Course/Hole Automatic Recognition
- 10. Automatic Power Off

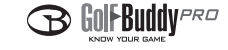

You can customize the settings on your GolfBuddy to your preference. You can select settings on the main menu.

**1. Distance: Unit of Measurement**

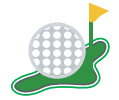

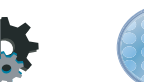

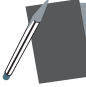

Select Courses Settings **Settings** Advanced Score

< Menu Icons >

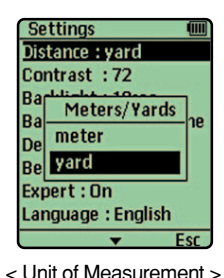

- This setting allows you to change your distance units to be displayed in yards or meters.
- ※ Factory default for distance unit is Yards.
- \* You may also access this menu while on the play screen, by pushing up and holding the toggle button for a few seconds.

#### **2. Screen Contrast**

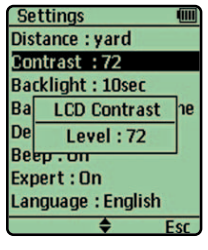

- This setting allows you to set your screen's contrast level.
- ※ The contrast levels are from 1 to 111. Factory default for screen contrast is 72.

< Screen Contrast >

#### **3. Backlight Duration**

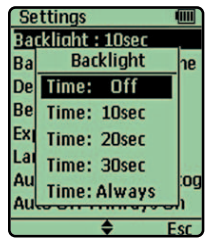

- This setting allows you to set the duration of the LCD backlight.
- ※ You will experience better battery life by turning off LCD backlight.

< Backlight Duration >

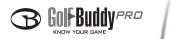

# **4. Battery Type**

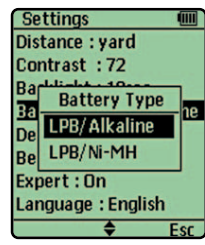

< Battery Type >

#### **5. Demo Setting**

| <b>Settings</b>   |                    |       |
|-------------------|--------------------|-------|
| Distance: yard    |                    |       |
| Contrast: 72      |                    |       |
| <b>Backl</b>      |                    |       |
| <b>Batte</b>      | Demo               | aline |
| Demo              | <b>Disable</b>     |       |
|                   | <b>Beep</b> Enable |       |
| Expert: On        |                    |       |
| Language: English |                    |       |
|                   |                    |       |
|                   |                    |       |

< Demo Setting >

- This setting allows you to select the type of battery to use as a AAA backup.
- You may use either the included lithium polymer battery (LPB) or AA batteries with your GolfBuddy.
- When using AAA batteries, you may use either Alkaline, or Nickel-Metal Hydrate batteries. This setting allows you to choose the type you will be using.
- ※ The default setting is set to LPB/Alkaline.
- The demo setting enables you to familiarize yourself with GolfBuddy where a satellite signal is unreachable.
- To activate demo mode, select Disable or Enable by pushing in the toggle button.
- ※ Distances on demo mode is different from the real distances.

# **6. Sound Settings**

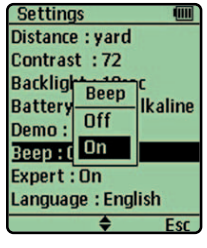

- This setting allows you to turn the sound on or off.
- The default setting for sound is "on".

< Sound Settings >

#### **7. Expert On/Off**

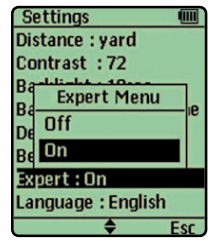

- This setting allows you to turn the Advanced Menu on or off.
- The default setting is "Expert Off".

< Expert On/Off >

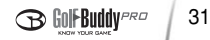

#### **8. Select Language**

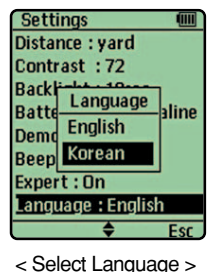

• This setting allows you to select the menu language.

※ Available options are English and Korean

\* Other languages options will be available for update.

# **9. Course/Hole Automatic Recognition**

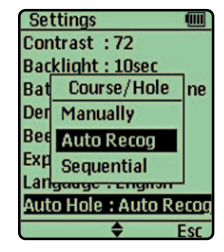

< Course/Hole Automatic Recognition >

- This setting allows you to choose your automatic recognition options.
- Available options are: manual, automatic, sequential.
- ※ Setting to Automatic will allow your GolfBuddy to automatically select the course and hole for you. This option requires the least amount of manual operation.
- ※ Setting to Manual will enable you to select the course and hole after the GPS signal is established. This setting is for advanced users.
- ※ Setting to Sequential will allow your GolfBuddy to increase the hole sequentially (1,2,3). This option is beneficial in areas where courses or holes are in close proximity to each other so that the GolfBuddy will not accidentally change from hole to hole.

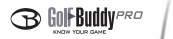

#### **10. Automatic Power Off**

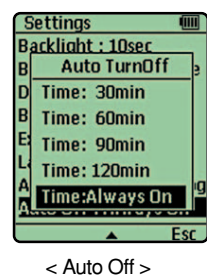

• This setting allows you to select the automatic power off time interval.

※ Available intervals are 30min, 60min, 90min, 120min, Always on. Factory default setting is "Always On".

**Chapter 4**

# **Advanced Menu**

- 1. Time Settings
- 2. System Information
- 3. GPS Information
- 4. Reset GPS
- 5. NMEA Output

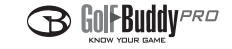

#### **1. Time Settings**

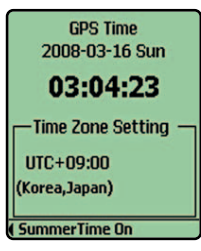

- View current time or time in other zones. Summer time (day light savings time) may also be set in this setting.
- Push up/down on the toggle button to select time zones. Push the toggle button to the left once to turn on/off the summer time.

• View operating system version and

hardware information.

< Time Settings >

#### **2. System Information**

**GolfBuddy Pro** ver. 1.0000 Jan 17 2008 00:32:04 Deca System Inc. www.gpsgolfbuddy.com VType=0.Volt=4.000000  $(PMain), 1(Bat), 2(Ext)$ 

< System Information >

**3. GPS Information**

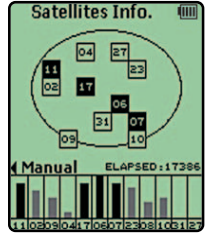

• View GPS signal status

< GPS Information >

#### **4. Reset GPS**

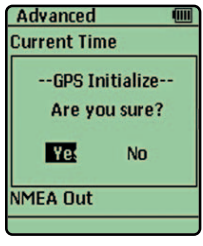

< Reset GPS >

- Use to reset GPS when you (a) experience unstable GPS signal, and (b) are playing in a different country.
- ※ After resetting your GPS, please allow 3-5 minutes for your GolfBuddy to establish a satellite signal.

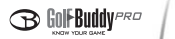

#### **5. NMEA Output**

- This feature is for serial output of NMEA data. It may output GSA and GSV.
- Communication mode is Asynce, 57600 baud rate, Parity: No, Data: 8 bit, Stop : 1 bit.

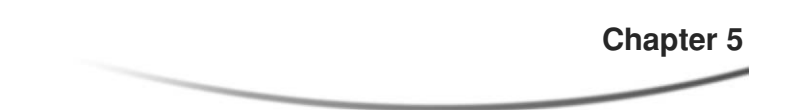

# **Creating Your Own Course Data**

- 1. Creating Course Data
- 2. Add/Edit/Delete Course
	- a) Add Course
	- b) Edit Course
	- c) Delete Course
- 3. Add/Edit/Delete Targets

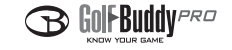

#### **1. Creating Course Data**

If the course you wish to play on is not listed in our database, then you may survey the course yourself, and use the information right away.

This surveyed data may not be used "as is". The surveyed data must be sent to the GolfBuddy headquarters for refinement. Once refined, the course data will be made available to all GolfBuddy users.

When using this feature, you will not be able to see the shape of the green. Only distances to the green and targets are available when using this feature.

You can survey T-Box : 1 Point, Target :1 Point, Green : 3 Points (Front/Center/Back)

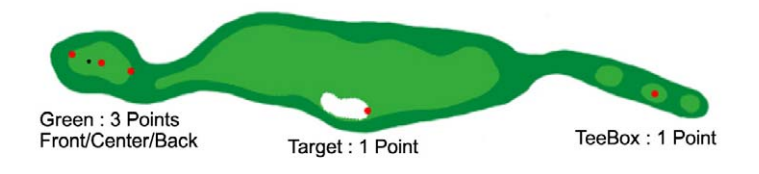

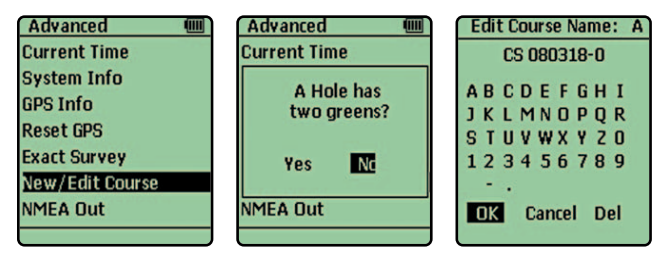

<Creating Course Data>

### **2. Add/Edit/Delete Course**

#### **a) Add Your Own Course**

- From the main menu screen, select "Advanced Menu"
- In the advanced menu, scroll down to "New/Edit Course"
- On the "Edit Course Name Screen" enter the course name using the toggle button.
- After entering the course name, and pressing ok, the "Select Hole" screen will appear. Using this setting, you can change the par information for each hole using the toggle button. After entering the par information for the hole, push in the toggle button to set.
- After setting the par information, you will be taken to the "survey" screen" and the bottom area next to "T-Box" should be highlighted.

40

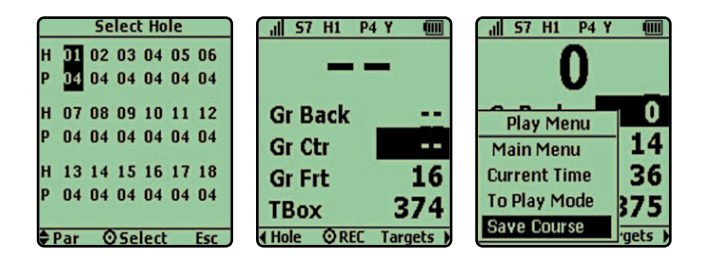

Walk to the tee box area and push in the toggle button (REC) to mark your starting position.

- After pressing REC, walk to the front of the green and press REC again to record the distance to the front of the green.
- Once you have recorded the distance to the front of the green, walk to the center of the green and follow the same instructions to record the yardage to the center, and also to the back
- After entering the vardage information for all 18 holes on the course, press the "menu" button along the side of your device, and scroll down to "save course" and push in the toggle button to save.
- Please record T-Box and Green first then survey targets for creating your own course data.

This opertating allows you to edit/delete your own coruse data.

#### **b) Edit Your Own Course**

- From the main menu screen, select "My Own CC(1)  $\rightarrow$  User CC"
- After pressing Menu button, you will be take to the "To Edit Mode" and record your point.
- After recording your point, press "Save Course" to move "To Play mode"

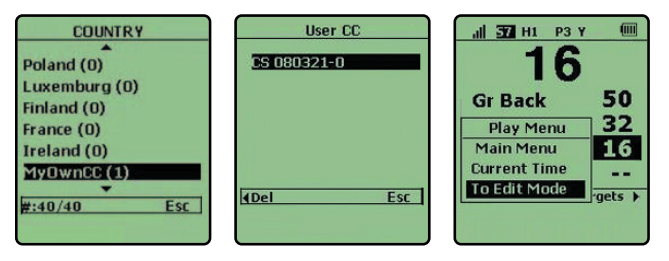

#### **C) Delete Your Own Course**

- From the main menu screen, select "My Own CC(1)" and open "User CC"
- From the "User CC" screen, push in the toggle button once to choose and push the toggle button to the left. From the "Delete Course? Are You Sure?" press "Yes"

#### **3. Add/Edit/Delete Targets**

To add or edit target points on new golf course data do the following:

- Adding Targets From the survey screen, push toggle button to the right twice to get to the User Created Target menu (User Created Tg). Push in the toggle button once, and push up/down on the toggle button to select a new target. After choosing your target, push in the toggle button to select.
- Editing Targets From the survey screen, push the toggle button to the right once, to show your list of targets. Push up/down on the toggle button to select a target, and push in the toggle button once to choose and record.
- Deleting Targets From the survey screen, push the toggle button to the right twice, to get to the User Created Target menu. Highlight the target you wish to remove, and push the toggle button to the right, and push in the toggle button to delete.

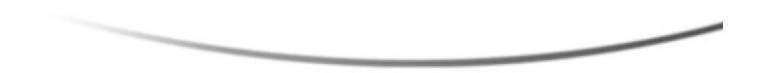

**Frequently Asked Questions GolfBuddy Specifications Warranty**

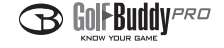

- **1. Why is my unit not receiving a satellite signal?**
- Although the GolfBuddy will normally pick up a satellite signal within 3-4 minutes after powering on the device, it may take longer if you are in an area with more geographic obstructions.
- If your device is having trouble picking up a signal:
	- 1) Turn your unit off and power it back on.
	- 2) Go to "Advanced" menu on your device, and select "Reset GPS".
- **2. Why is my unit giving me exact yardage on certain courses, but not on others?**
- Please check the following:
	- 1) Check unit indicator if it is set properly to yards or meters.
	- 2) Check satellite strength indicator to see if you are getting a signal of at least S4.
	- 3) Golf courses generally measure yardage based on distance the along the fairway. The measurements on the GolfBuddy units are based on a straight line from the T-box to the hole. This may result in slight variations in measurements, especially on holes such as dog leg holes.
	- 4) The GolfBuddy device receives a constant satellite signal. However, if your unit is suddenly removed from an obstructed area, such as inside your pocket, or in your golf cart, it may take a few minutes for the device to regain a signal. If your device does not

regain a signal, turn the unit off and power it on again.

- If you have checked all of the above, and your yardage is still inaccurate:
	- 1) The course may have been renovated since the time the course was surveyed and programmed into our system. In such instances, please contact a customer service representative to report the problem, and we will take immediate action to update the course information.

# **3. Why is my unit not recognizing a golf course?**

#### - Please check the following:

- 1) Check to make sure that the course is pre-loaded into your device. If it is not in your unit, log on to www.gpsgolfbuddy.com and download it from our website.
- 2) If the course is not listed on our website, please contact a customer service representative to request the course data to be updated onto our site.

# **4. Why can't I download course data to my GolfBuddy unit?**

- Please check the following:

- 1) Check to make sure you have downloaded the course download software and USB driver to your computer.
- 2) In order to update courses onto your device, you must first set up a

46

login ID and password. If you did not purchase the unit from an authorized GolfBuddy retailer, then you must obtain the password information from the original owner of the device.

- **5. What do I do if my unit is defective?**
- Please check the warranty section in the GolfBuddy manual.
- **6. If your question has not been answered in the FAQ section, please visit www.gpsgolfbuddy.com or contact a customer service representative at (877) 607-4653 for further assistance.**

# **1. GolfBuddy Specifications**

- $-$  Size : 4.25  $\times$  2.25  $\times$  1
- Weight : 4.23 oz (Include battery)
- PC interface : USB
- Display : Mono LCD 2 and LED Backlight
- The GolfBuddy will only operate in temperatures between 32 F to 104 F
- Power source: Lithium polymer rechargeable battery with AAA battery backup.
- Power adapter:  $5 V^{-}$ , 450 mA
- Durable and water-resistant design
- 20,000 course capability

# **2. System Requirements**

- PC with Microsoft windows 98/NT/2000/XP/Vista
- Microsoft Internet Explorer 6.0 or higher.
- 256 MB of RAM
- 4 MB of available hard disk space
- Internet access
- Available computer USB port
- 2X CD-ROM drive (optional)

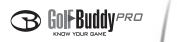

#### **1. Terms and Conditions**

The GolfBuddy Pro and Tour units are guaranteed to be free of defects in material and workmanship for a period of 90 days from the date of original purchase, when used under normal conditions. GolfBuddy will not be responsible for any software, firmware, data information, or memory data contained in, stored on, or integrated with any products returned to GolfBuddy for repair by the original purchaser.

#### **2. Limitations and Exclusions**

- The lithium polymer rechargeable battery carries a 6 month warranty from the date of purchase.
- Original purchase receipt with date of purchase required.
- The warranty does not cover any damages caused to the unit by improper use, customer neglect, or repairs performed by an unauthorized technician.
- Using any non-GolfBuddy components such as USB cables or chargers will void the warranty.
- The warranty does not cover damage to the LCD screen due to customer neglect such as cracks and scratches or any damages caused by exposure to excessive temperatures.

#### **3. Return Policy**

- Please contact a Customer Service Representative to obtain Return Merchandise Authorization number for any returns.

- No returns will be accepted without an RMA number. Any items returned to GolfBuddy without an authorized RMA number will be returned, post-paid shipping.
- An original receipt with date of purchase is required for all returns. If you have lost your receipt, please contact our Customer Service department.

# Golf-Buddy *PRO* User Manual

First Edition: 2008 Printed by DECA System Inc.

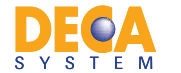

GolfBuddy USA 16613 Valley View Ave, Cerritos, CA 90703, USA WWW.GPSGOLFBUDDY.COM

- 1) GolfBuddy is a registered trademark of DECA System Inc. in the United States and may be a registered trademark in other countries.
- 2) No part of this publications may be transmitted or copied in any form whatsoever without expressed written permission from DECA System Inc.
- 3) All statements, technical information and recommendations in this manual and in any guides or related documents are believed reliable, but the accuracy and completeness thereof are not guaranteed or warranted, and they are not intended to be, nor should they be understood to be, representation or warranties concerning the products described. Specifications are subject to change without notice.